# **1) Přihlášení do registru ISLPZ**

Registr je dostupný na adrese: [https://www.uzis.cz/index.php?pg=registry-sber-dat--registrace-a](https://www.uzis.cz/index.php?pg=registry-sber-dat--registrace-a-vstup-do-registru)[vstup-do-registru.](https://www.uzis.cz/index.php?pg=registry-sber-dat--registrace-a-vstup-do-registru)

#### - klikněte na tlačítko: *Vstup pro oprávněné uživatele*

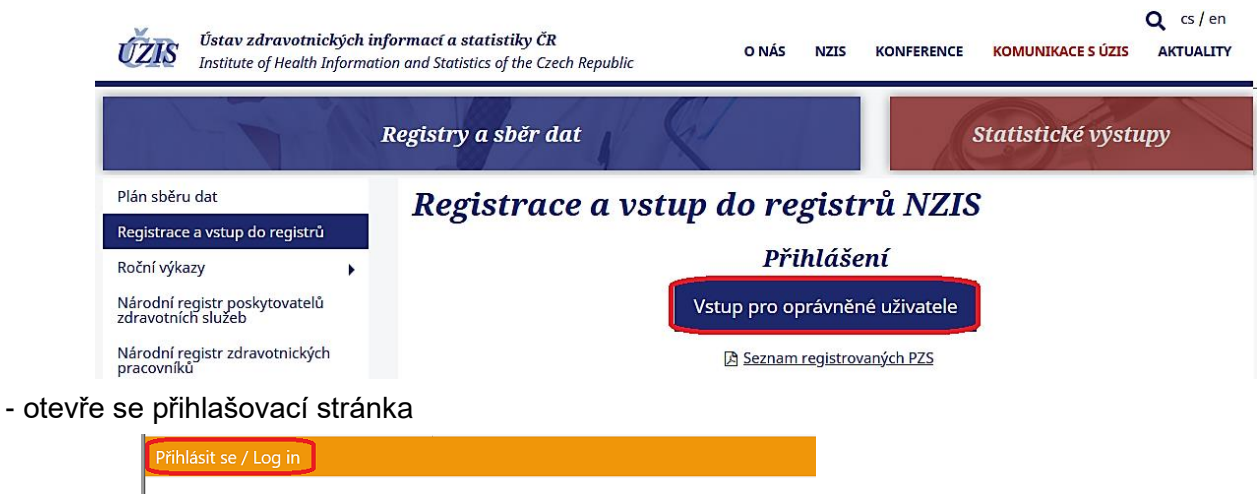

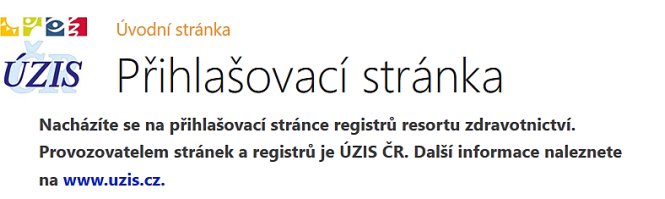

- přihlašte se pomocí uživatelského jména a hesla, které jste obdrželi emailem.

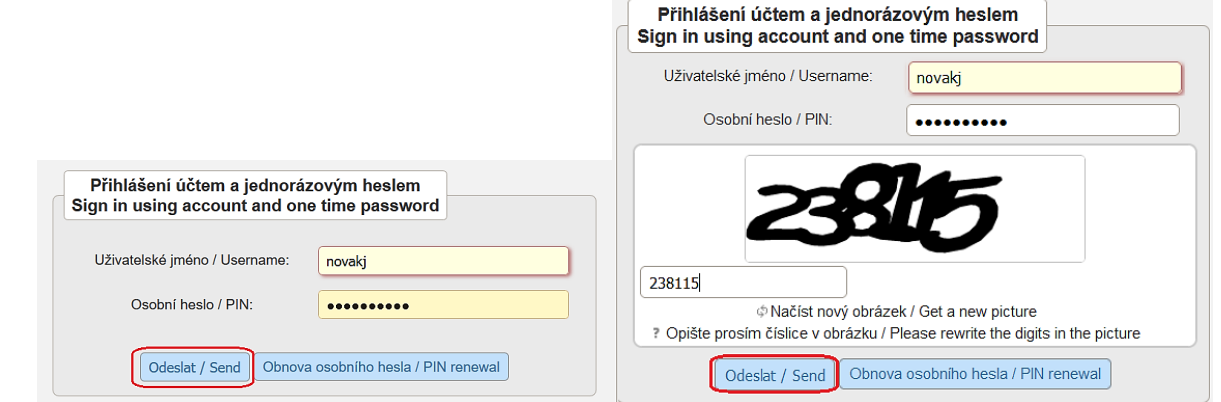

- zadejte jednorázový kód, který jste obdrželi emailem nebo jako SMS na adresu/tel. číslo uvedené při registraci

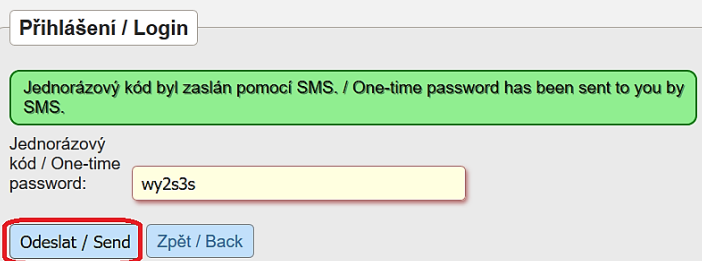

*Poznámka: při prvním přihlášení a pokaždé, je-li zadáno chybné heslo, vyžaduje systém opsat 6 číslic z kontrolního obrázku.*

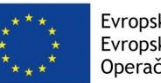

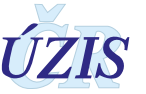

- **vyberte registr ISLPZ**, který se po úspěšném přihlášení zobrazí na hlavní obrazovce (dashboardu), spolu s ostatními registry, do kterých má uživatel přístup

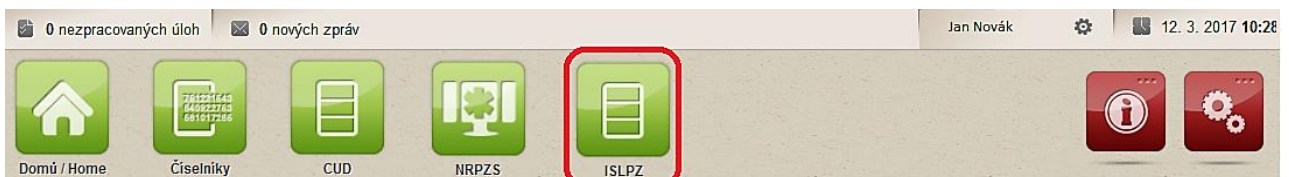

- vyberte **požadovanou roli a pracoviště**, pokud má uživatel dostupných více rolí nebo pracovišť

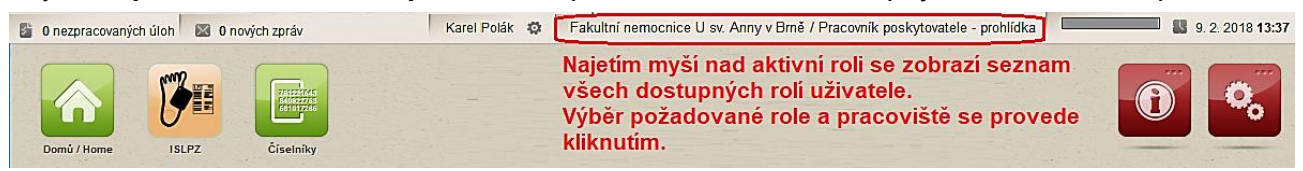

### **2) Zadání nového LPZ – část Prohlídka**

- otevřete stránku pro zadání nového formuláře LPZ - při najetí myší na ikonu ISLPZ se zobrazí všechny dostupné finkcionality; klikněte na ikonu: *Nový LPZ*.

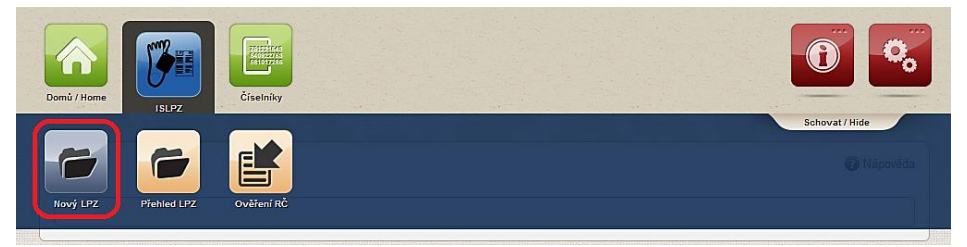

- zadejte základní identifikaci osoby: jméno, příjmení, rodné číslo nebo datum narození, pokud není rodné číslo známé (neuvádějte náhradní rodné číslo s "9" nebo "0" na konci) a klikněte na Vyhledat.

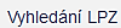

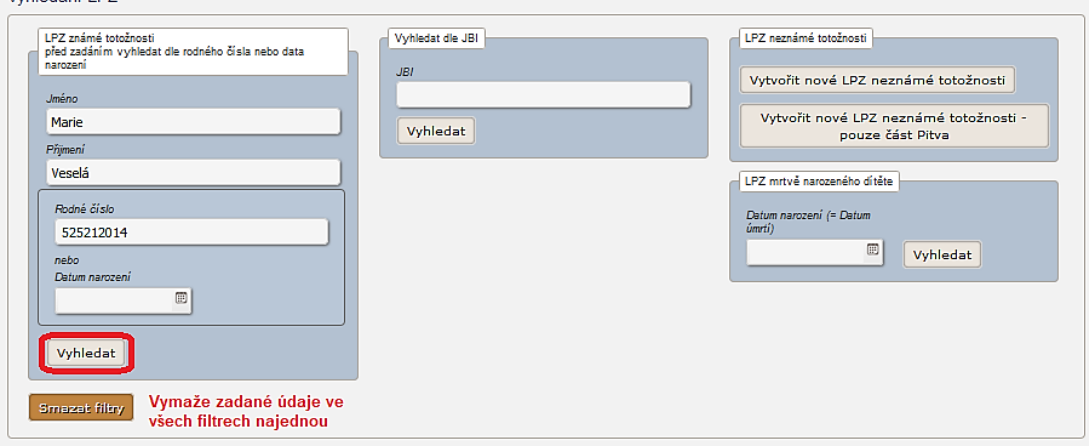

*Poznámka: Aby se minimalizovalo zadání nekorektních nebo duplicitních záznamů LPZ, proběhne před každým založením nového záznamu v registru pokus o nalezení osoby zemřelého v registru. Zároveň proběhne pokus o ztotožnění zemřelého vůči registru obyvatel v základních registrech(ROB). Informace o tom, zda byla osoba ztotožněna v základních registrech (ROB), je zobrazena v horní liště obrazovky. Pokud nedošlo ke ztotožnění, doporučujeme zkontrolovat zadávané identifikační údaje osoby.*

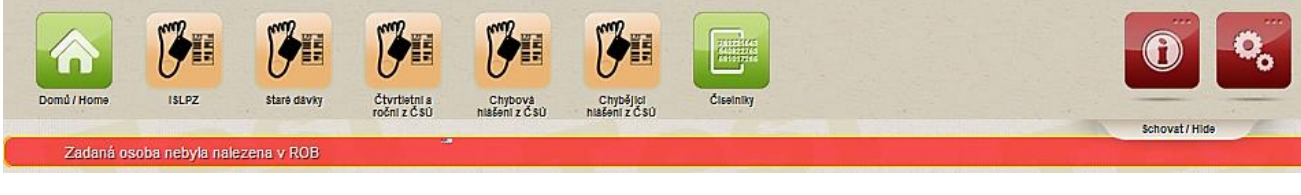

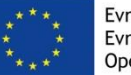

Operační program Zaměstnanost

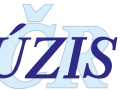

2/6 **by a** *byth* **Evropská unie**<br> **17710 dle kompletní metodiky ISLPZ** *verze 191\_20201001*

Pokud nebyl nalezen **žádný záznam dané osoby v registru ISLPZ** (bez ohledu na to, zda je nebo není osoba ztotožněná) je uživateli nabídnuto tlačítko: "**Nový LPZ**", které otevře formulář Detail LPZ.

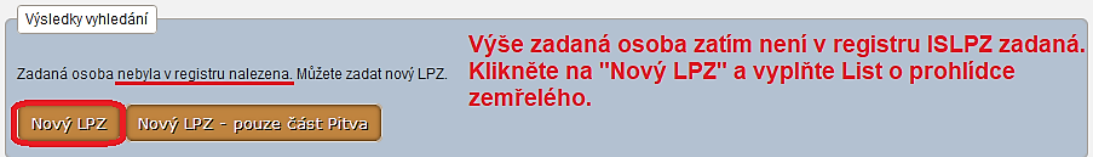

Do formuláře jsou přeneseny údaje o zemřelé osobě zadané při vyhledávání. U ztotožněné osoby jsou zároveň ze základních registrů (ROB) doplněny následující údaje: *jméno a příjmení - pokud nebylo zadané se správnou diakritikou, rodné číslo - pokud nebylo vyplněno, občanství a místo bydliště*. Tyto údaje u ztotožněných osob není možné měnit.

Pokud byl nalezen **záznam zadané osoby v registru ISLPZ** (bez ohledu na to, zda je nebo není osoba ztotožněná) zobrazí se záznam v přehledové tabulce s tlačítkem: "**Detail**". Po kliknutí na něj, je možné LPZ v registru opravit, pokud pro to má uživatel oprávnění na základě své role.

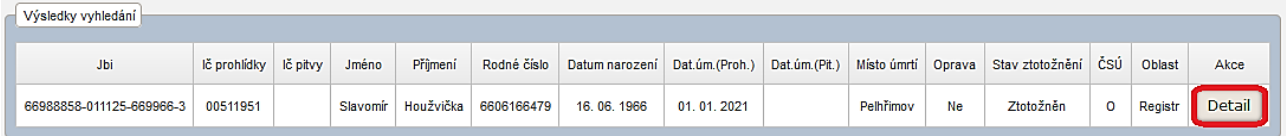

Pokud je uvedeno IČO prohlížejícího/pitvajícího pracoviště, je část Prohlídka/Pitva již vyplněna. Náhled a úprava položek je povolena pouze uživateli s oprávněním pro zadání části Prohlídka/Pitva ze stejného pracoviště.

Pokud není uvedeno IČO prohlížejícího/pitvajícího pracoviště, je část Prohlídka/Pitva nevyplněna. Doplnění údajů může provést pouze uživatel s oprávnění pro část Prohlídka/Pitva z pracoviště, kde byla Prohlídka/Pitva provedena.

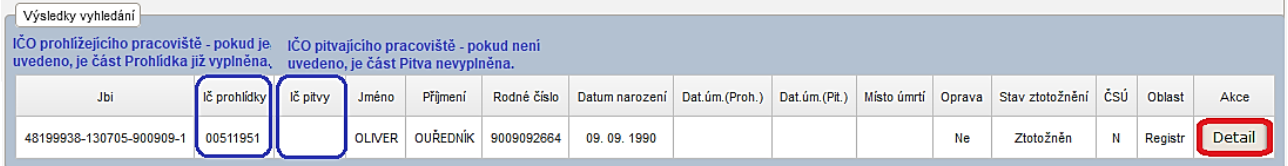

*Poznámka: Pokud se stane, že u části, kterou chcete doplňovat je již uvedeno jiné pracoviště, kontaktujte Metodický helpdesk ÚZIS ČR (email: [helpdesk@uzis.cz,](mailto:helpdesk@uzis.cz) tel. telefon: 222 269 998, 222 269 884, v době: po–čt 7.00–16.00, pá 7.00–15.00).*

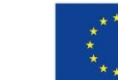

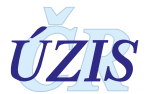

## **3) Vyplnění LPZ Prohlídka - Detail LPZ**

#### *Automaticky doplněné údaje*

Nový list o prohlídce zemřelého

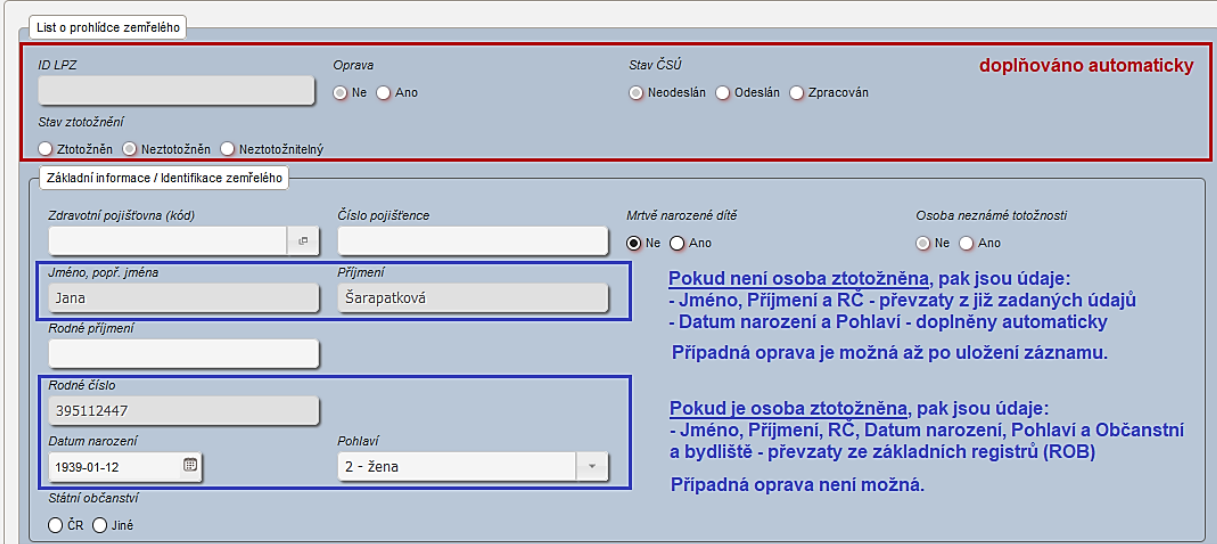

### *Vyplnění údajů*

Při vyplňování jednotlivých položek postupujte podle pokynů na formuláři. Podrobný popis položek, jejich kontrol a vazeb naleznete v kompletní metodice k registru.

### *Odeslání dat do registru a jejich validace*

Vyplněný formulář uložíte tlačítkem: "**Uložit**". Pokud uložení potvrdíte tlačítkem "**Ano**", je provedena validace jednotlivých polí formuláře. Pokud jsou všechna pole vyplněna správně, dojde k fyzickému odeslání dat formuláře, k uložení a zpracování na serveru.

Pokud některá povinná pole formuláře nejsou vyplněna nebo byly v některých polích zaznamenány probémy, k odeslání dat nedojde, ale ve formuláři (v horní liště) je zobrazen přehled chyb (**Error** – text je v červeném poli) a upozornění (**Warning** - vykřičník, text je v oranžovém poli) a barevně jsou zvýrazněna chybně vyplněná pole. K uložení zadaných dat dojde až po opravě všech chybně zadaných polí, případně po odsouhlasení všech upozornění.

- Zobrazit / Show Základní informace / Identifikace zemřelého → Státní občanství
	- 135 Pokud je uvedeno jiné občanství než ČR, je nutné toto občanství specifikovat a vyplnit položku Jiné občanství (ZJINEOBC)
	- 1 Prohlídka → Společné údaje → Příčiny smrti → Nemoc (stav), který(á) přímo vedl(a) ke smrti I. a bezprostřední příčina → i1 → Kód **MKN**
	- 5701 Na LPZ je uvedena pouze nepřesně vymezená příčina smrti (ZP1AKOD-ZP8AKOD). Opravdu nelze příčinu smrti lépe specifikovat?

### *Poznámky k práci s formulářem:*

- *Mezi jednotlivými prvky se můžete pohybovat také pomocí klávesy: "Tab*  $\frac{\mu}{2}$ *" (posun vpřed) a "Shift + Tab* ↹*" (posun vzad). Pořadí zpřístupňovaných prvků je definováno v rámci aplikace.*
- *Klávesa: "Enter" umožňuje uložení záznamu. Pokud záznam nechcete ukládat, klikněte na tlačítko: "Ne" a pokračujte v zadávání dat.*

*Povinné položky pro osobu známé totožnosti:* 

- *Mrtvě narozené dítě, Osoba neznámé totožnosti - předvyplněny automaticky*
- *Jméno, příjmení, RČ, datum narození, pohlaví – již zadány*
- *Datum úmrtí a Jedná se o datum určené dle odhadu? Ano/Ne*
- *Místo úmrtí: obec, stát, Úmrtí/Nález*
- *Nejvyšší ukončené vzdělání (pokud není známo, pak: 6 – nezjištěno)*

 $\mathbf{R}$ 

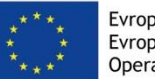

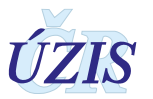

- *Stav (pokud není známo, pak: 8 – nezjištěno)*
- *Nesnímatelné náhrady nebo protézy z drahých kovů: Ano/Ne (pokud Ano, pak slovní popis)*
- *Pitva vyžadována*
- *Alespoň jedna diagnóza příčiny smrti v části I.*
- *Podezření na úmrtí v souvislosti s užíváním nelegálních návykových látek: Ano/Ne*
- *Typ smrti (pokud je jiné než přirozené úmrtí, pak i všechny zobrazené položky)*
- *Zdravotnické zařízení (předvyplněno), Zdravotnické oddělení*
- *Jméno lékaře, Příjmení lékaře, Telefon lékaře, Místo prohlídky, Datum prohlídky*

#### *Tisk formulářů LPZ*

Tlačítko: "**Tisk**" otevře stránku, na které si uživatel vybere, které typy tisků LPZ chce vygenerovat. Generování se spouští tlačítkem: "**Stáhnout**" a prohlížeč nabídne uživateli možnost vygenerované dokumenty k tisku uložit nebo otevřít.

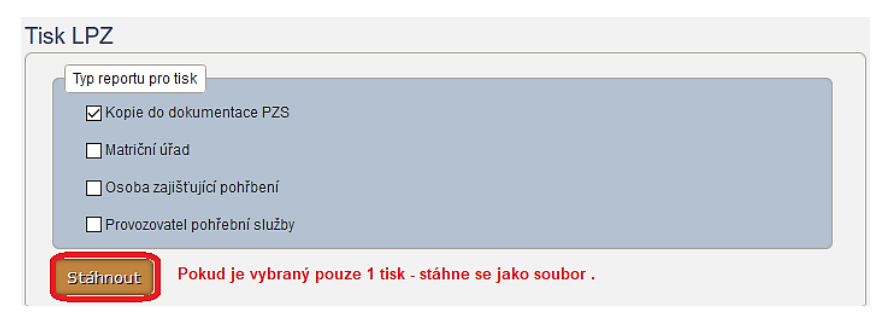

Pokud je vybráno více tisků LPZ, vygenerují se všechny tisky v podobě zazipovaného souboru, který je nutné před tiskem rozbalit. Pokud je zaškrtnutý pouze jeden typ tisku, je možné jej rovnou otevřít a vytisknout.

### *Odkazy ke sdílení*

Z registru je možné odesílat odkaz na záznam LPZ pro pitvajícího lékaře například e-mailem. Každý příjemce odkazu musí být pří otevření příkazu přihlášen do ISLPZ. Pro zápis pitvy ale nemusí zemřelého vyhledávat podle složeného údaje prohlídky (JBI) nebo jména, příjmení a rodného čísla, ale může si jednoduše otevřít odkaz.

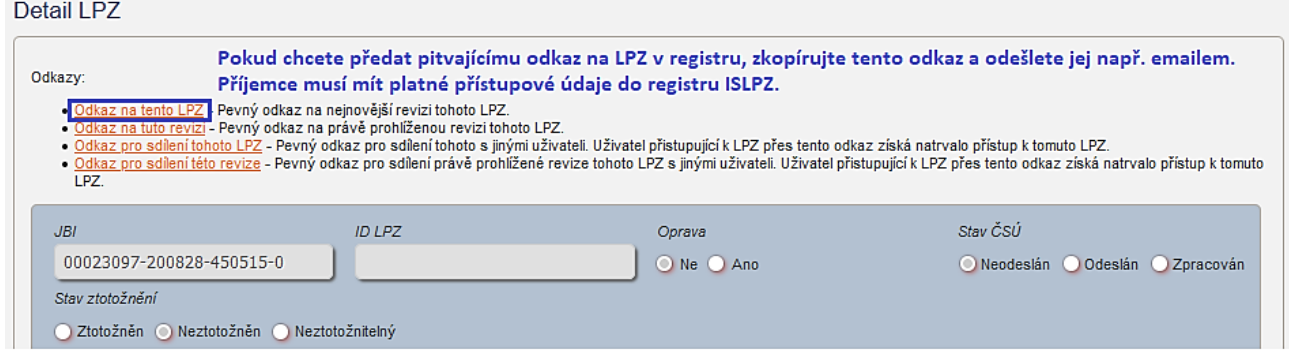

*Poznámka: Správně přenesený odkaz bude po najetí myši nad text zobrazovat adresu do registru.*

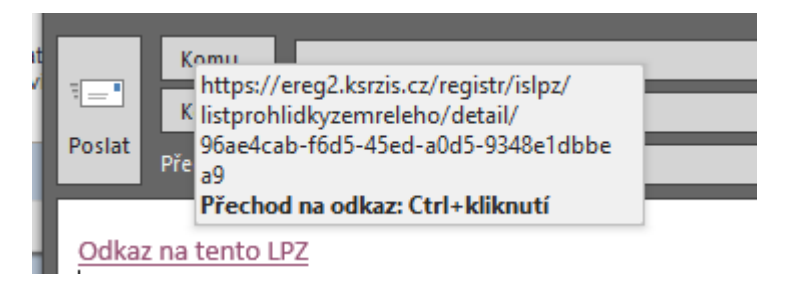

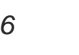

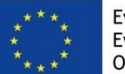

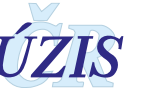

# **4) Přehled LPZ**

V rámci přehledu LPZ má uživatel přístup ke všem LPZ, ve kterých je jedna nebo obě části (prohlídka, pitva) zadané zdravotnickým zařízením (určené pomocí kombinace IČO + PČZ), ke kterému se uživatel přihlašuje. Záznamy v aplikaci jsou zobrazeny ve formě seznamu.

*Obrázek 1 - Přehled nalezených záznamů LPZ*

|                                                                                                    | <b>Přehled LPZ</b><br>Vyhledání záznamů podle zadaných výběrových kritérií. Pokud nejsou<br>zadaná, zobrazí se všechny dostupné záznamy pro daného uživatele.<br>Nastavení filtrů<br>Ulož třídění<br>Smaž filtry<br>Ulož filtry<br><b>Vyhledat</b><br>Ikona pro seřazení záznamů<br>podle hodnoty daného sloupce |               |              |          |              |                |             |              |                              |               |             |        |                 |     |               |        |
|----------------------------------------------------------------------------------------------------|----------------------------------------------------------------------------------------------------|---------------|--------------|----------|--------------|----------------|-------------|--------------|------------------------------|---------------|-------------|--------|-----------------|-----|---------------|--------|
| Jbi                                                                                                    |                                                                                                    | <b>ID LPZ</b> | lč prohlídky | lč pitvy | <b>Jméno</b> | Přijmení       | Rodné číslo |              | Datum narození Dat.úm.(Proh. | Dat.um.(Pit.) | Místo úmrtí | Oprava | Stav ztotožnění | ČSÚ | <b>Oblast</b> | Akce   |
|                                                                                                    | 69172138-190304-205107-0                                                                                                    | 20000143      | 25488627     |          | Simona       | <b>KREJČÍ</b>  | 205107775   | 07.01.1920   | 04.03.2019                   |               | Pardubice I | Ne     | Neztotožněn     | N   | Registr       | Detail |
|                                                                                                    | 25488611-191114-311118-0                                                                                                    | 20000034      | 25488627     | 25488627 | Robert       | DOLEJŠÍ        | 311118882   | 18. 11. 1931 | 14, 11, 2019                 |               | Most        | Ne     | Neztotožněn     | N.  | Registr       | Detail |
|                                                                                                    | 25488601-191118-440808-0                                                                                                    | 20000008      | 25488627     | 25488627 | Ctirad       | <b>DOLEJŠÍ</b> | 440808848   | 08.08.1944   | 18, 11, 2019                 | 18.11.2019    | Most        | Ne     | Neztotožněn     | N   | Registr       | Detail |
| $1 - 3z3položek$<br>položek na stránku<br>20<br>$H$ $(4)$<br>Přesun mezi stránkami pomocí šipek nebo kliknutím na číslo stránky<br>Počet zobrazených položek<br>H<br>$\mathbf{v}$<br>$\left( -1\right)$ $\left( \rightarrow \right)$ |                                                                                                    |               |              |          |              |                |             |              |                              |               |             |        |                 |     |               |        |

Každý uživatel má možnost setřídit si záznamy dle vlastní potřeby, a toto nastavení si uložit pomocí tlačítka: "**Ulož třídění**". Setřídění probíhá kliknutím do záhlaví sloupce.

- 1. První kliknutí setříděno vzestupně (nejmenší nahoře, zobrazen ▲)
- 2. Druhé kliknutí setříděno sestupně (největší nahoře, zobrazen ▼)
- 3. Třetí kliknutí návrat k původnímu setřídění záznamů (bez ikony)

Nalezené záznamy se zobrazují po stránkách s definovaným počtem záznamů. Primárně je nastaveno 20 záznamů na stránce, ale uživatel si může počet zobrazovaných záznamů změnit na: 50, 100, 200, 500 a 1000. Pro přechod mezi stránkami klikněte myší na číslo stránky.

Doporučujeme seznámit se s podrobnou uživatelskou příručkou, uvedenou v kompletní metodice registru ISLPZ (kap. 2). V případě dalších nejasností, kontaktujte helpdesk ÚZIS.

### **Kontakty:**

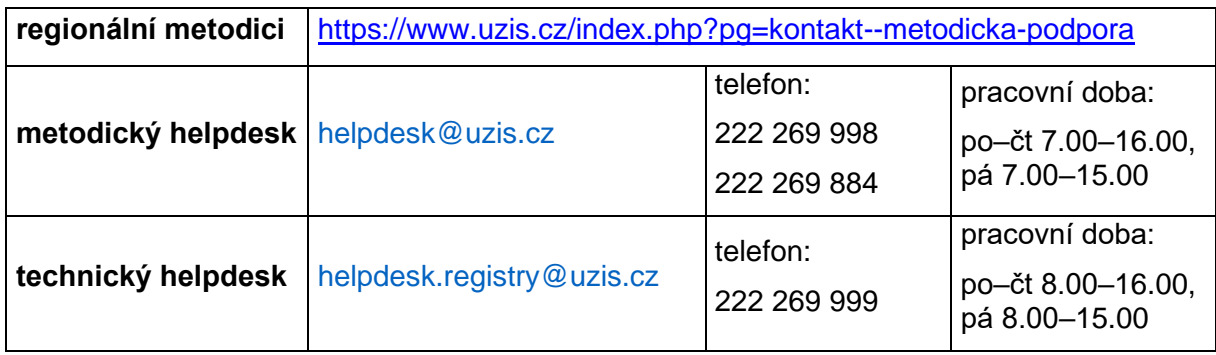

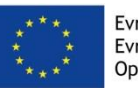

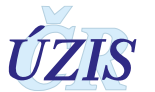